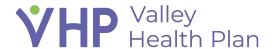

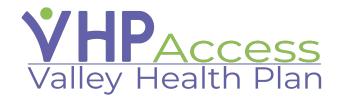

# Provider Quick Start Guide Enter and Review Referrals

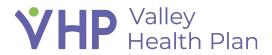

# **Contents**

| Open a Member's Record                        | 3 |
|-----------------------------------------------|---|
| Create a New Referral                         |   |
| Enter Referred By and Referred To Information |   |
| Find a Provider                               |   |
| Enter Diagnoses and Services                  | 5 |
| Add Notes and Attachments                     | 6 |
| Review referrals                              | 6 |
| Ask a Ouestion About a Referral               | 6 |

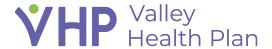

# **Enter and Review Referrals**

## **Open a Member's Record**

- 1. Click Select Patient.
- 2. Click Search all Patients.
- 3. Enter the member's name, birth date, or MRN and click **Search**.

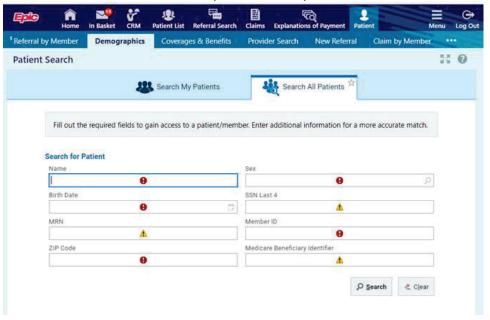

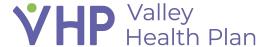

#### Create a New Referral

1. From a member's workspace, click **New Referral** 

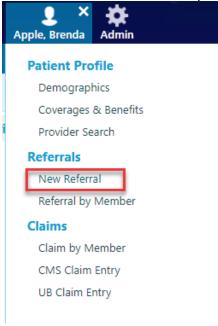

- 2. In the Referral Type Field select the appropriate Referral Type
- 3. Click **⇒Next**.
- 4. On the **General Information** form, confirm that the priority is correct. Common priorities include Routine and Urgent.
- 5. Check the Retroactive Referral box if the Service has already been rendered.
- 6. Optionally, enter a reason for the referral.

# **Enter Referred By and Referred To Information**

- In the Referred by section of the **General Information** form, enter as much information as you can. You can specify a location/POS, provider, and/or department.
- 2. In the Referred to section, enter as much information as you can.
- 3. Click **⇒Next**.

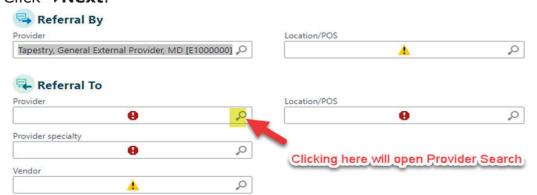

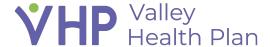

#### Find a Provider

If you don't have a specific provider in mind when creating a referral, you can use Provider Finder to narrow down your choices.

- 1. In the Referred to section of the **General Information** form, click P to search for a provider.
- 2. Enter criteria including name, clinical interest, and provider specialty then click **Search**.
- 3. Select a provider, verify the provider's network status, and click **Accept**.

### **Enter Diagnoses and Services**

- 1. On the **Diagnoses/Services** form, enter a diagnosis code in the **Diagnoses** (coded) field.
- 2. Enter a procedure code in the **Services** field.

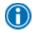

If you're entering codes but don't have a diagnosis code, enter a description in the **Diagnoses (coded)** field and press **ENTER** to search for a code.

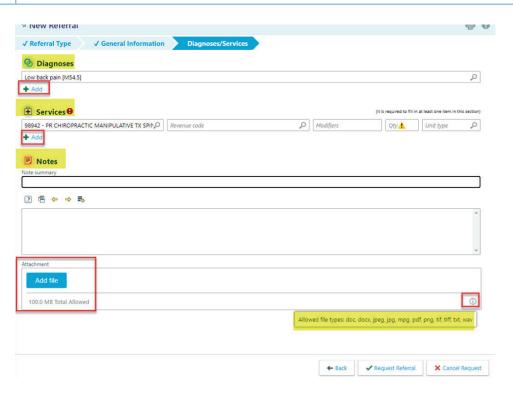

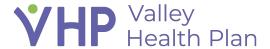

#### **Add Notes and Attachments**

- On the Diagnoses/Services form, click ♠, choose a note type, and then click ✔
   Accept.
- 2. Fill out the Note summary field.
- 3. Click **Add File**, select an appropriate file, and then click **Accept**.
- 4. Click **✓ Request Referral**.

#### **Review referrals**

- 1. From a member's workspace, click Referral by Member.
- 2. Click the Referral ID to view referral details.

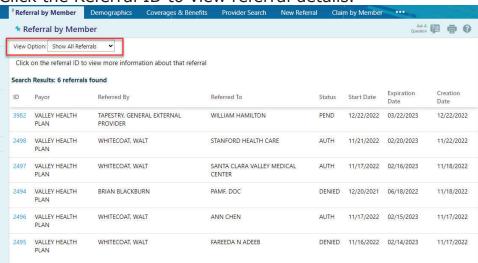

## **Ask a Question About a Referral**

- 1. From Referral by Member, click **Ask a Question**.
- 2. Select **Referrals Question**.
- 3. Enter as much information as you can, making sure to change the site to Tapestry Link.
- 4. Click **Submit** to route the question to an appropriate user. You will receive a response within regulatory guidelines.

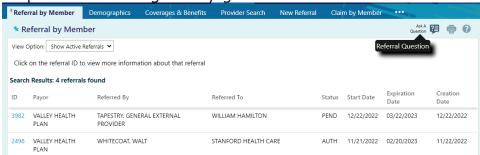